## **Westcliff Google Mail Access Instruction**

#### **I. Access to the account:**

- 1. Using the following URL to log in to your Westcliff email [https://www.gmail.com](https://www.gmail.com/)
- 2. Enter your Email Username and click **Next**

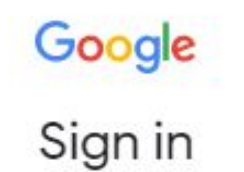

to continue to Gmail

Email or phone

teststudent@westcliff.edu

**Forgot email?** 

Not your computer? Use Guest mode to sign in privately. Learn more

Create account

**Next** 

3. Enter your Email Password and click **Next**

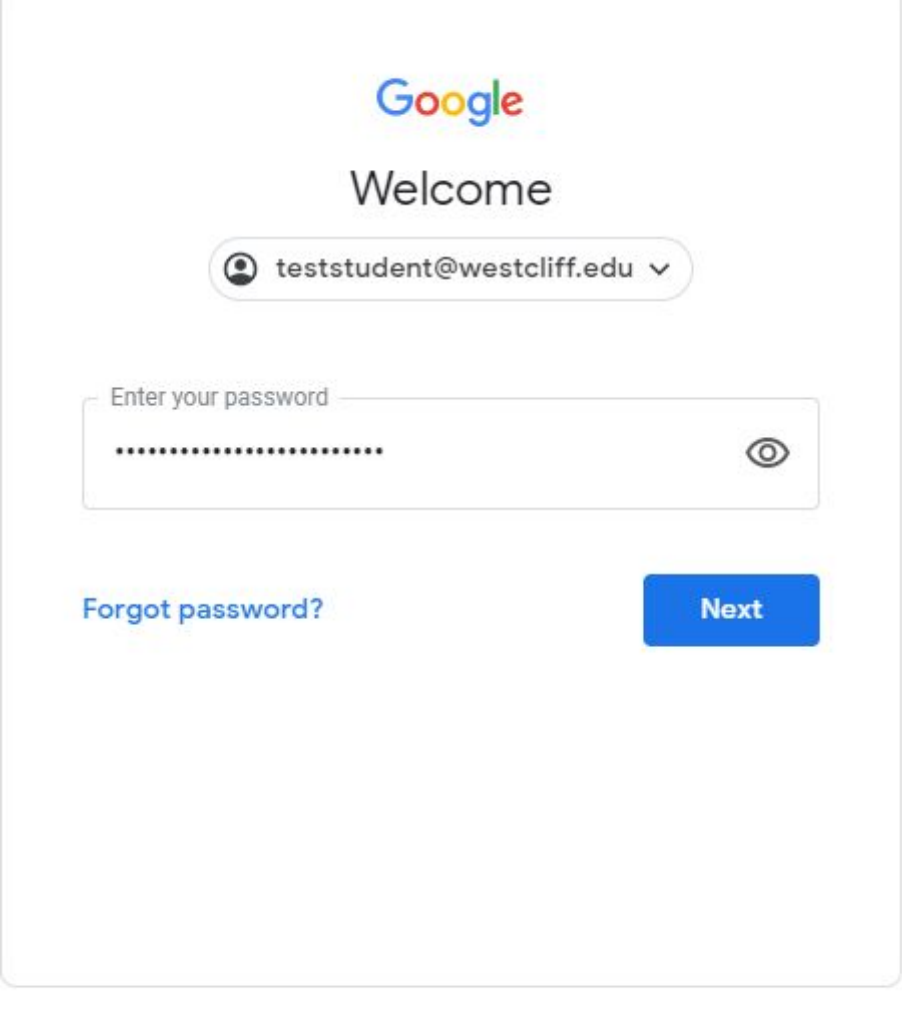

English (United States) \* Help Privacy Terms 4. If this is the first time you have logged in to your Gmail, there will be a Welcome message. You can simply click Accept. It will also prompt you to a window where you can create a new password of your own. Please enter the password and click Change password.

# Google

### Welcome to your new account

Welcome to your new account: test western@stu.wsulaw.edu. Your account is compatible with many Google services, but your stu.wsulaw.edu administrator decides which services you may access using your account. For tips about using your new account, visit the Google Help Center.

When you use Google services, your domain administrator will have access to your test western@stu.wsulaw.edu account information, including any data you store with this account in Google services. You can learn more here, or by consulting your organization's privacy policy, if one exists. You can choose to maintain a separate account for your personal use of any Google services, including email. If you have multiple Google accounts, you can manage which account you use with Google services and switch between them whenever you choose. Your username and profile picture can help you ensure that you're using the intended account.

If your organization provides you access to the G Suite core services, your use of those services is governed by your organization's G Suite agreement. Any other Google services your administrator enables ("Additional Services") are available to you under the Google Terms of Service and the Google Privacy Policy. Certain Additional Services may also have service-specific terms. Your use of any services your administrator allows you to access constitutes acceptance of applicable service-specific terms.

Click "Accept" below to indicate that you understand this description of how your test western@stu.wsulaw.edu account works and agree to the Google Terms of Service and the Google Privacy Policy.

**Accept** 

#### Learn more about choosing a smart password

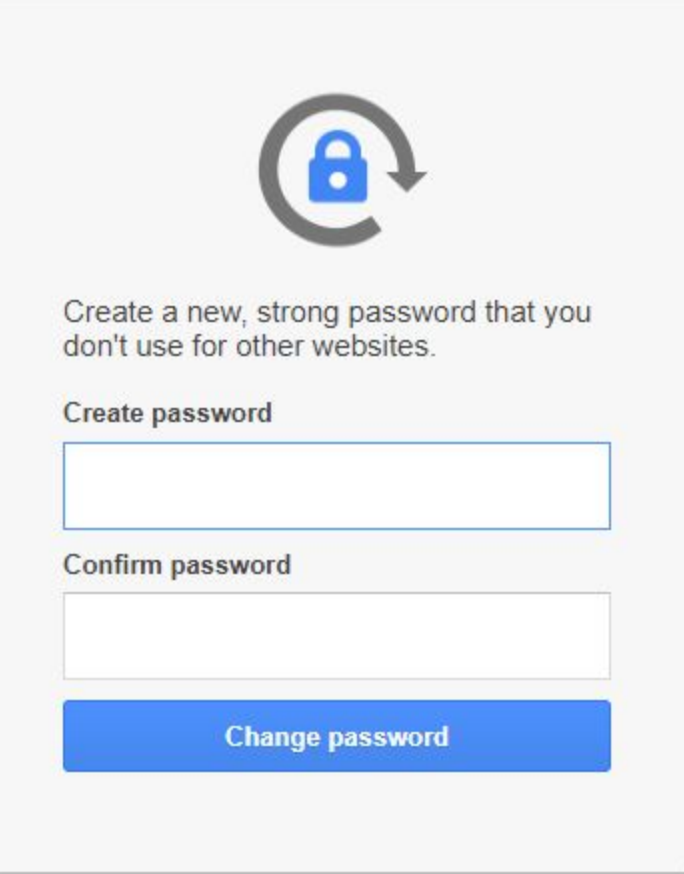

5. Once you have created your password, you will be able to provide the Recovery information which will be used if you might forget your password. However, it is optional because our Administrator can help you reset the password. If you would like to provide the Recovery Information, click **Update** and fill it in. If you would like to proceed to the next step, you can click **Confirm**.

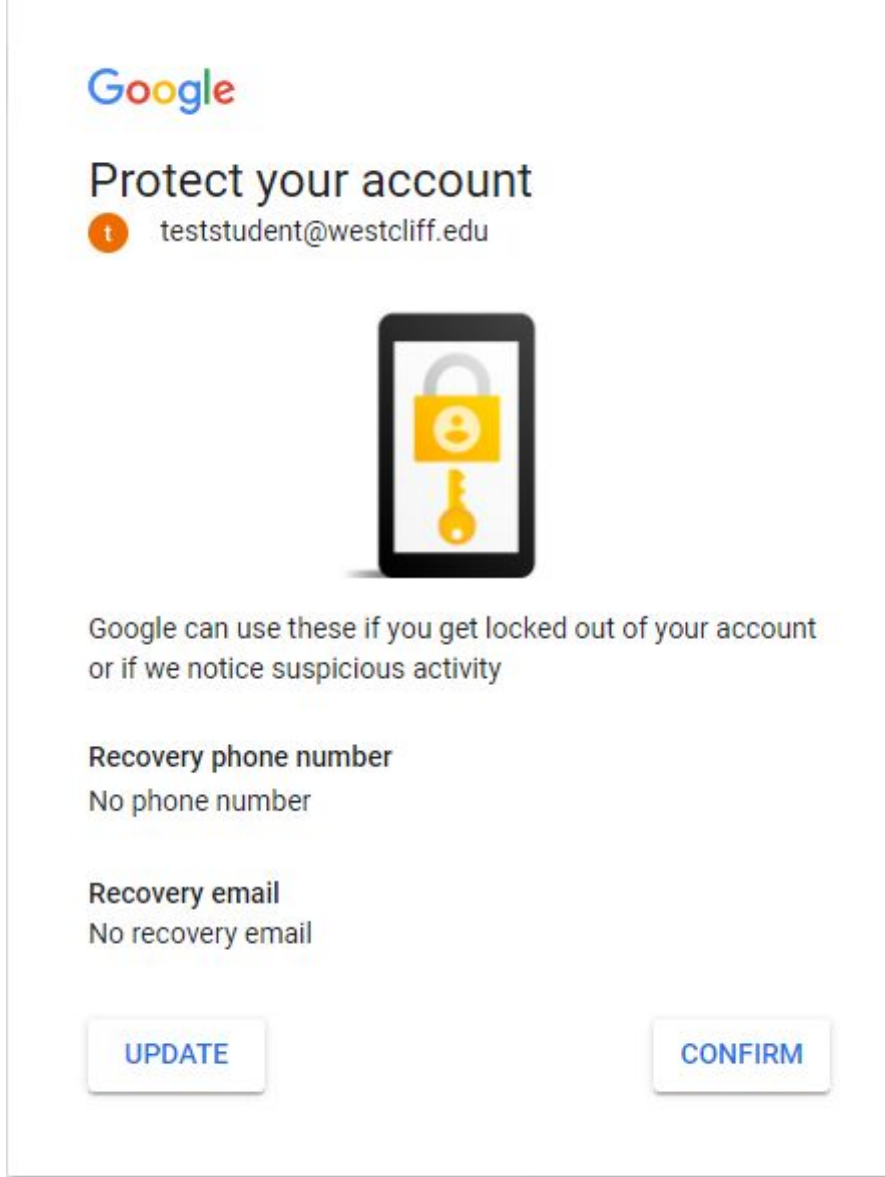

#### **Sending an Email:**  $II.$

1. Simply click on the Compose button, the New Message window will show.

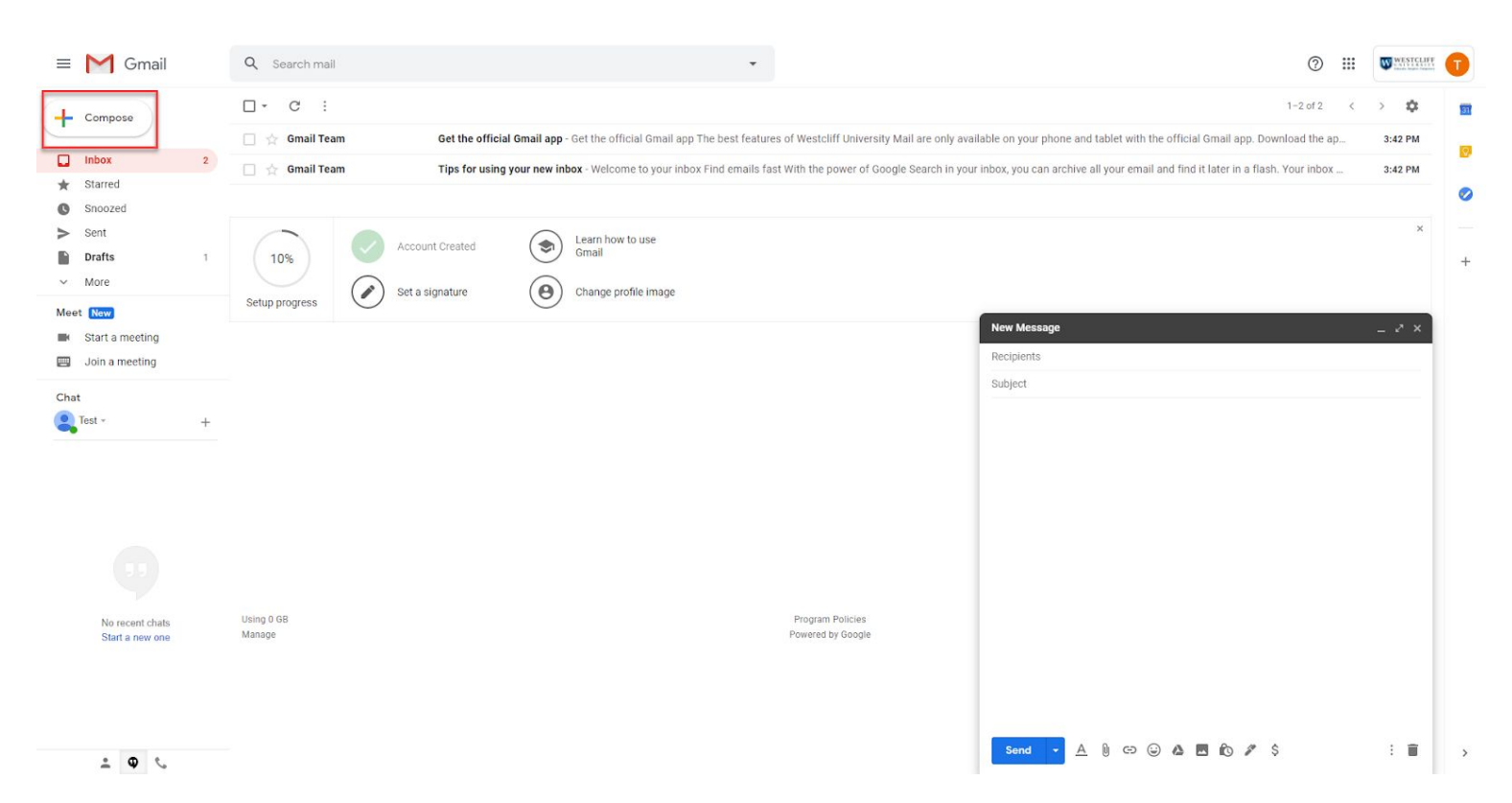

2. In the New Message window, you can enter multiple Recipient's Emails. Enter your Email Subject and Email Body to complete the email. Once it is done, you can click **Send** to send the email.

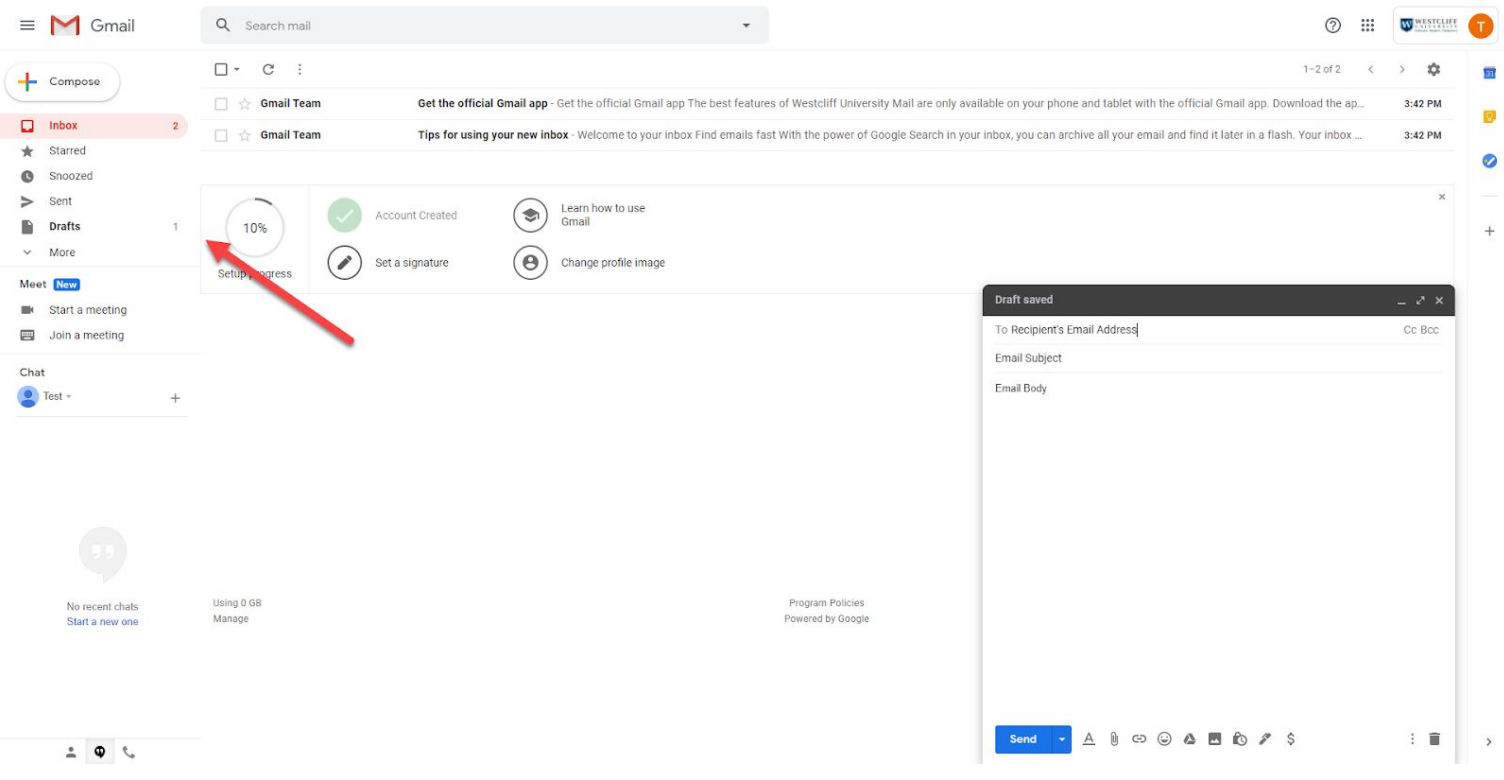

Note that Gmail will automatically save your Email as a draft in a few seconds. You can find your draft under the Drafts folder.

#### **III. Creating an Email Signature**

1. Click on the Gear icon and Select **Settings** to access the Gmail Settings

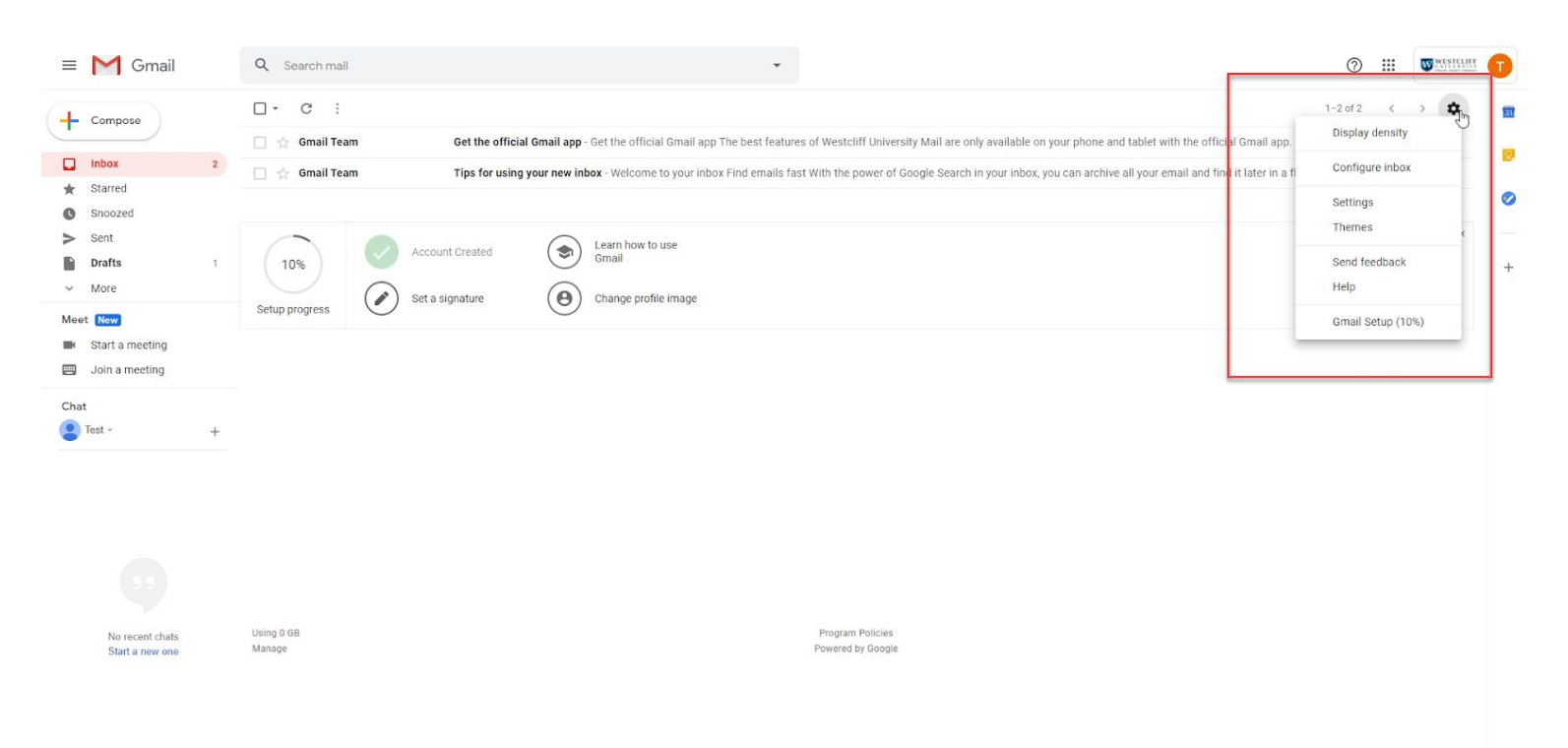

 $\frac{1}{2}$  0  $\frac{1}{2}$ 

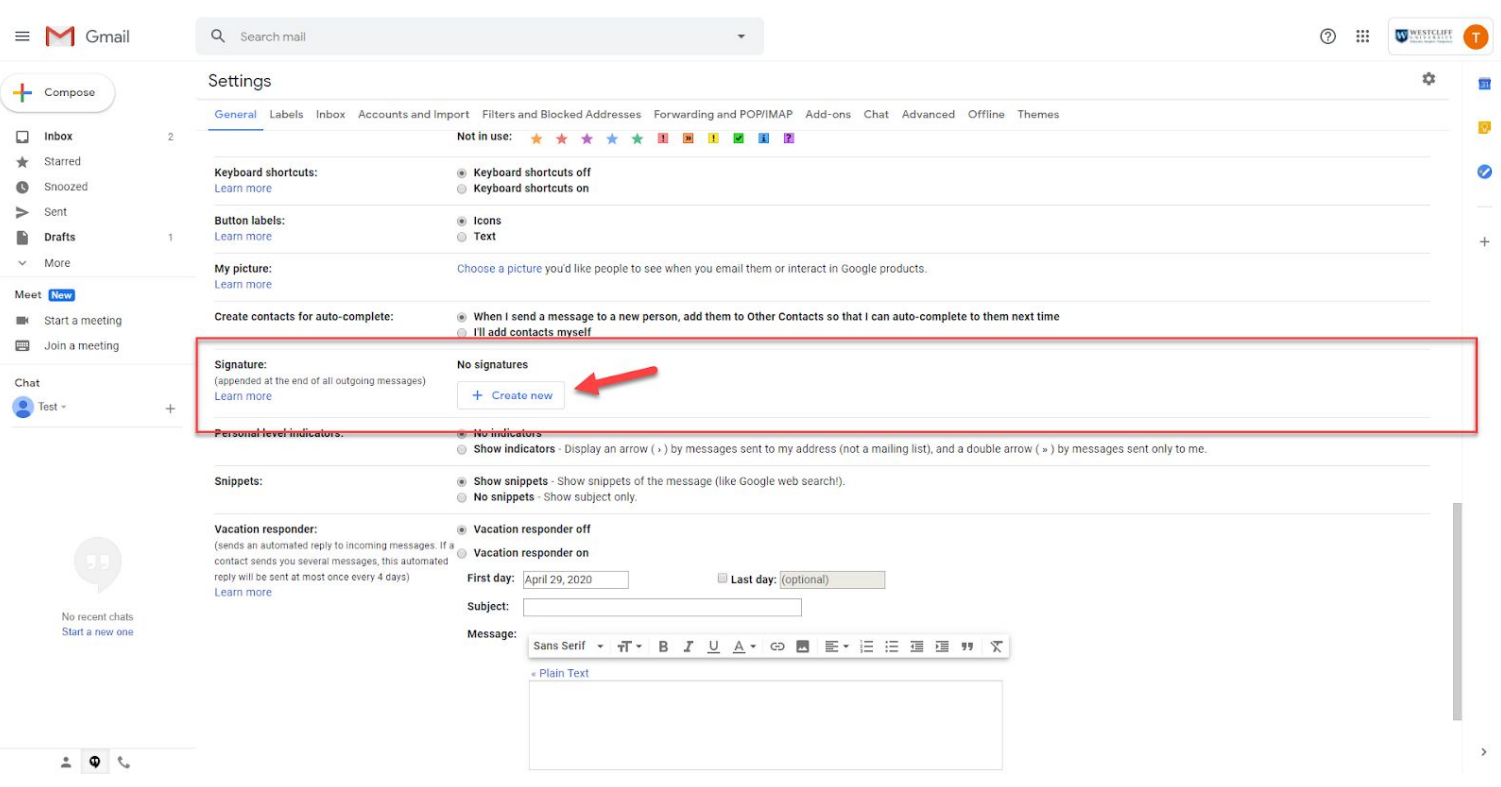

#### 2. Scroll down to **Signature** section and click on **Create new**

3. Enter your Signature Name

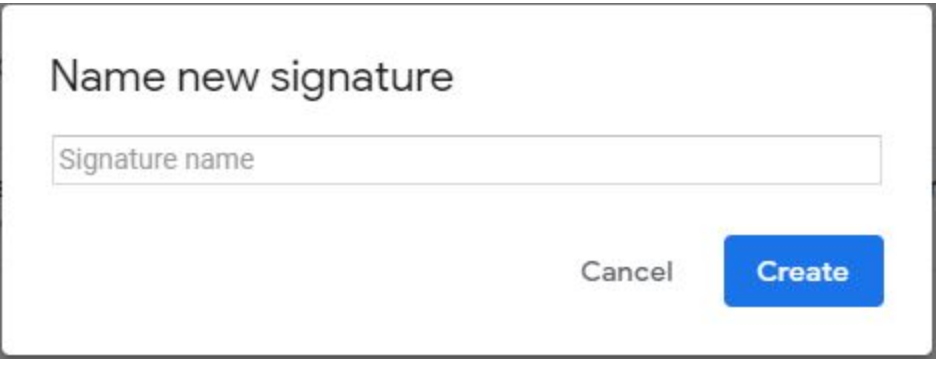

4. You will be able to customize your signature as you like and decide when to use it.

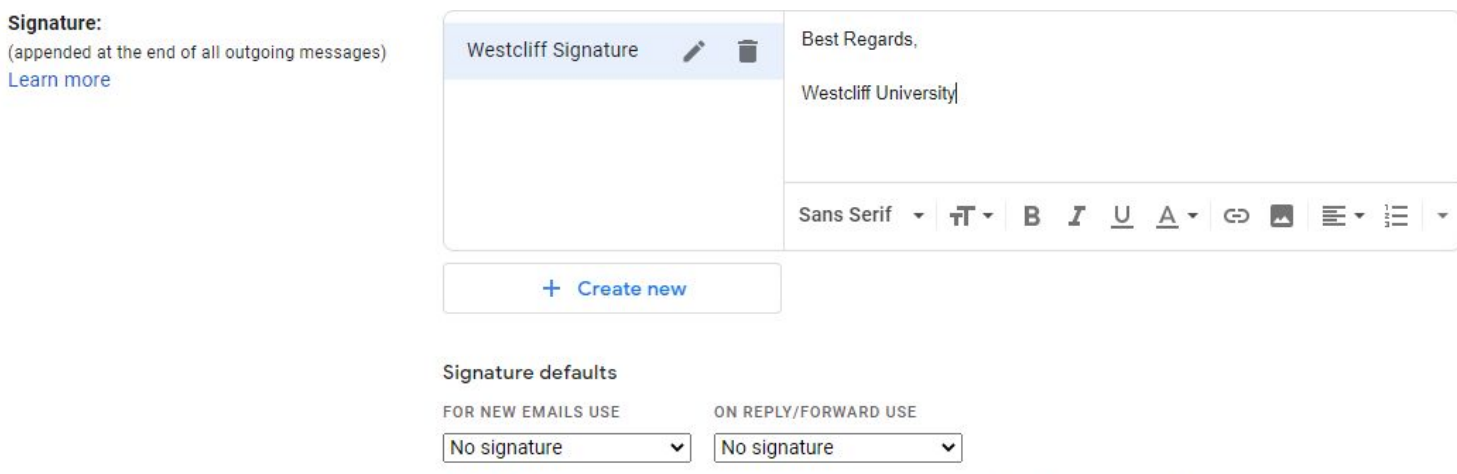

 $\Box$  Insert signature before quoted text in replies and remove the "--" line that precedes it.

#### **IV. Using Google Chat (GChat)**

### 1. Click on the gear icon and select **Settings**

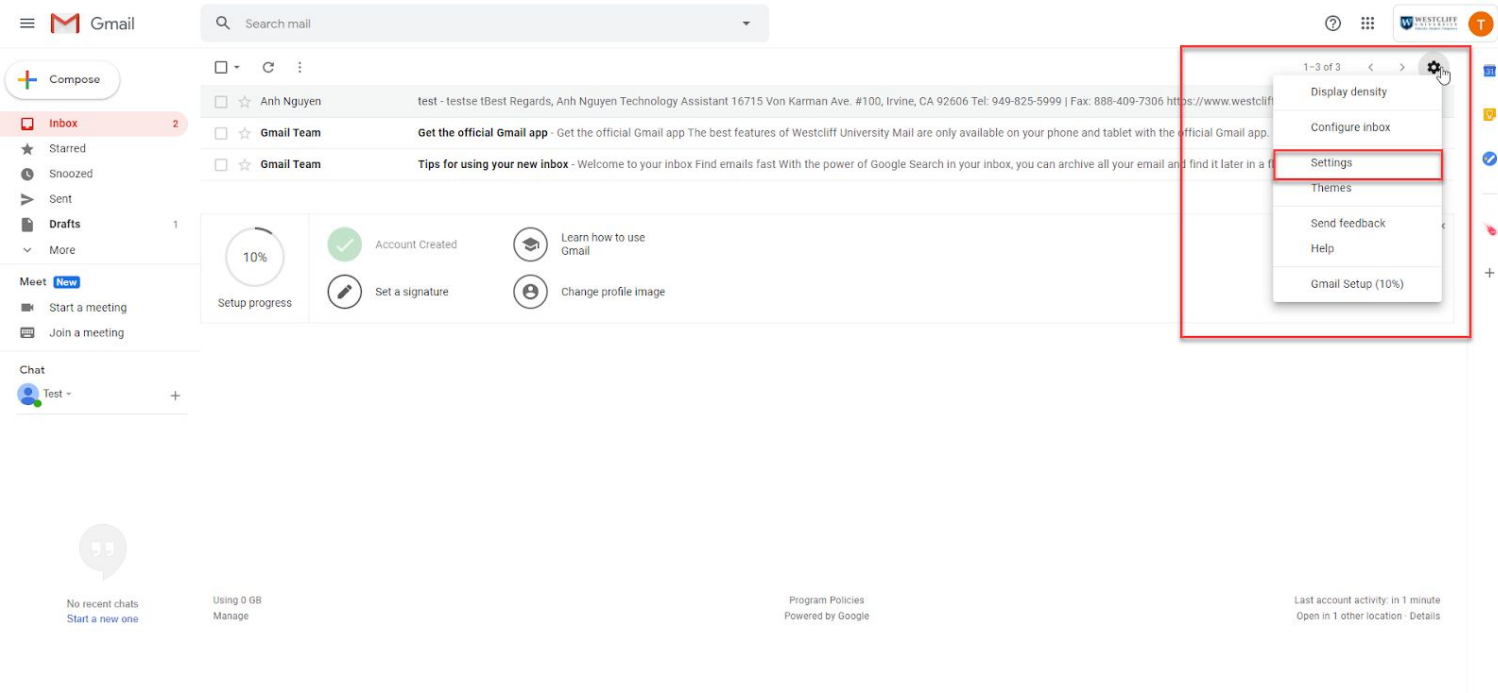

#### 2. Click on Chat tab and make sure **Chat on** is selected and click **Save Changes**

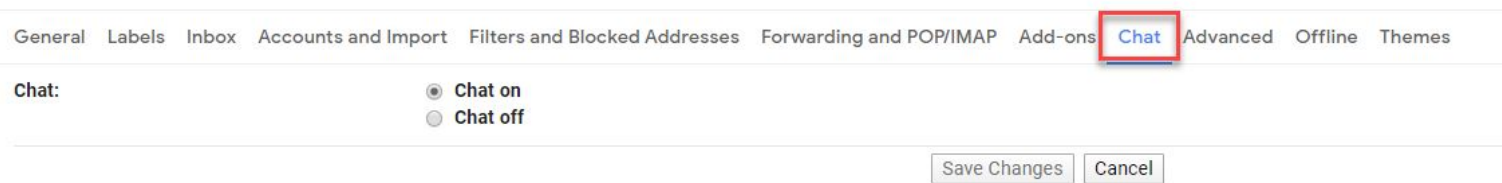

#### 3. The Chat box will be in your bottom left corner.

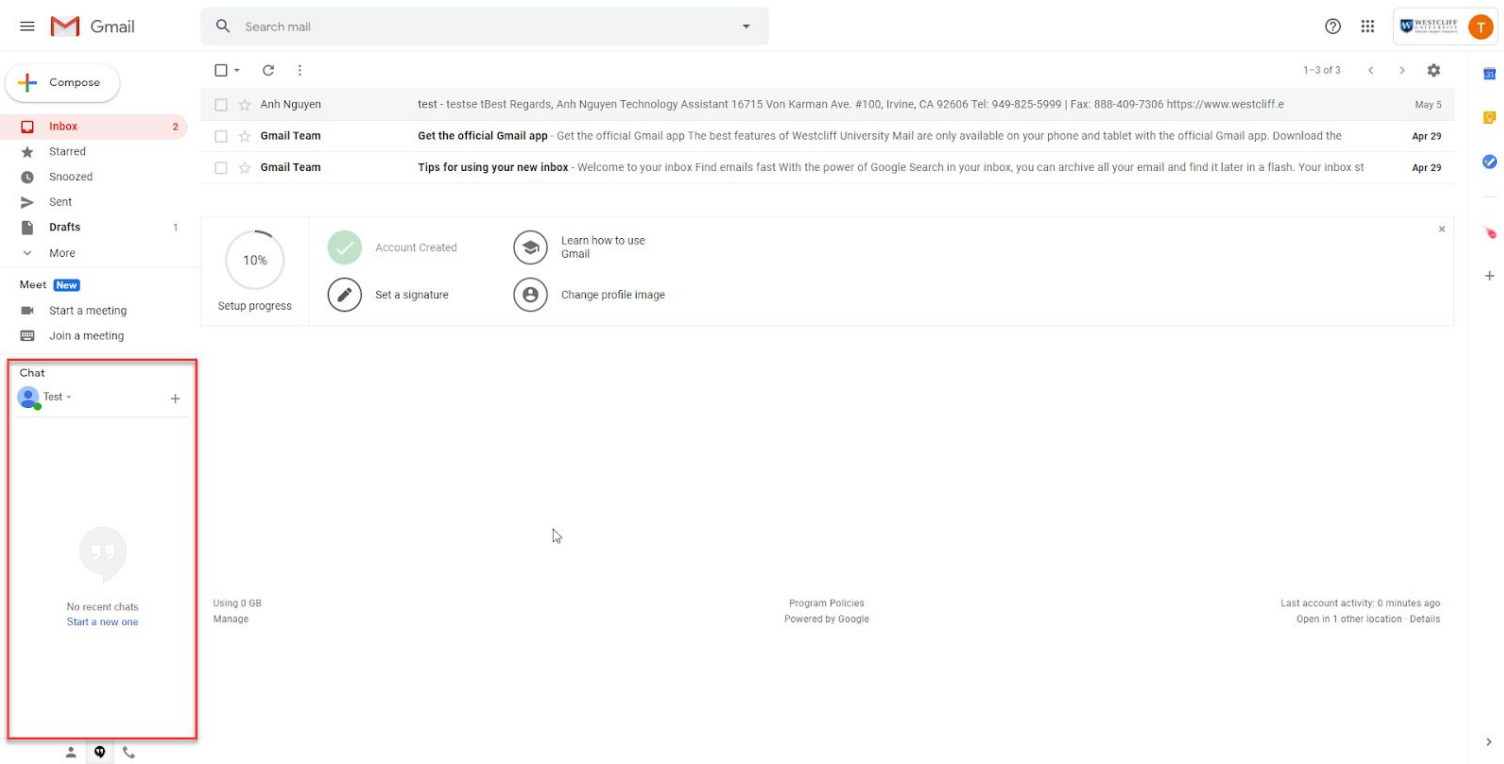

4. Click on the plus sign (**+**) and type in the email you want to reach out to. Google will find the email and you can click on it.

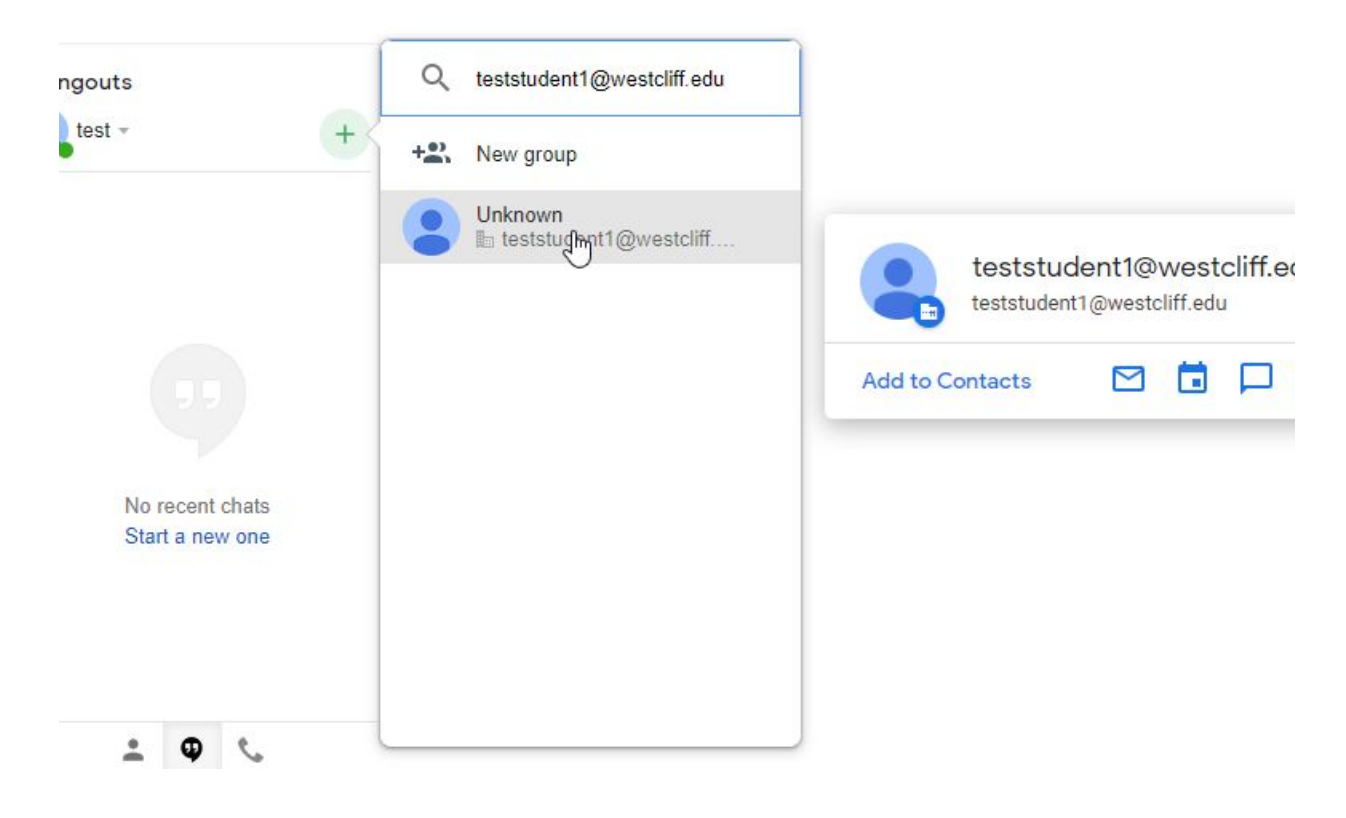

5. Once you click on the name of the email, the chat window will appear at the bottom right corner. You can start your conversation or call your colleague. You can allso make a group chat/call.

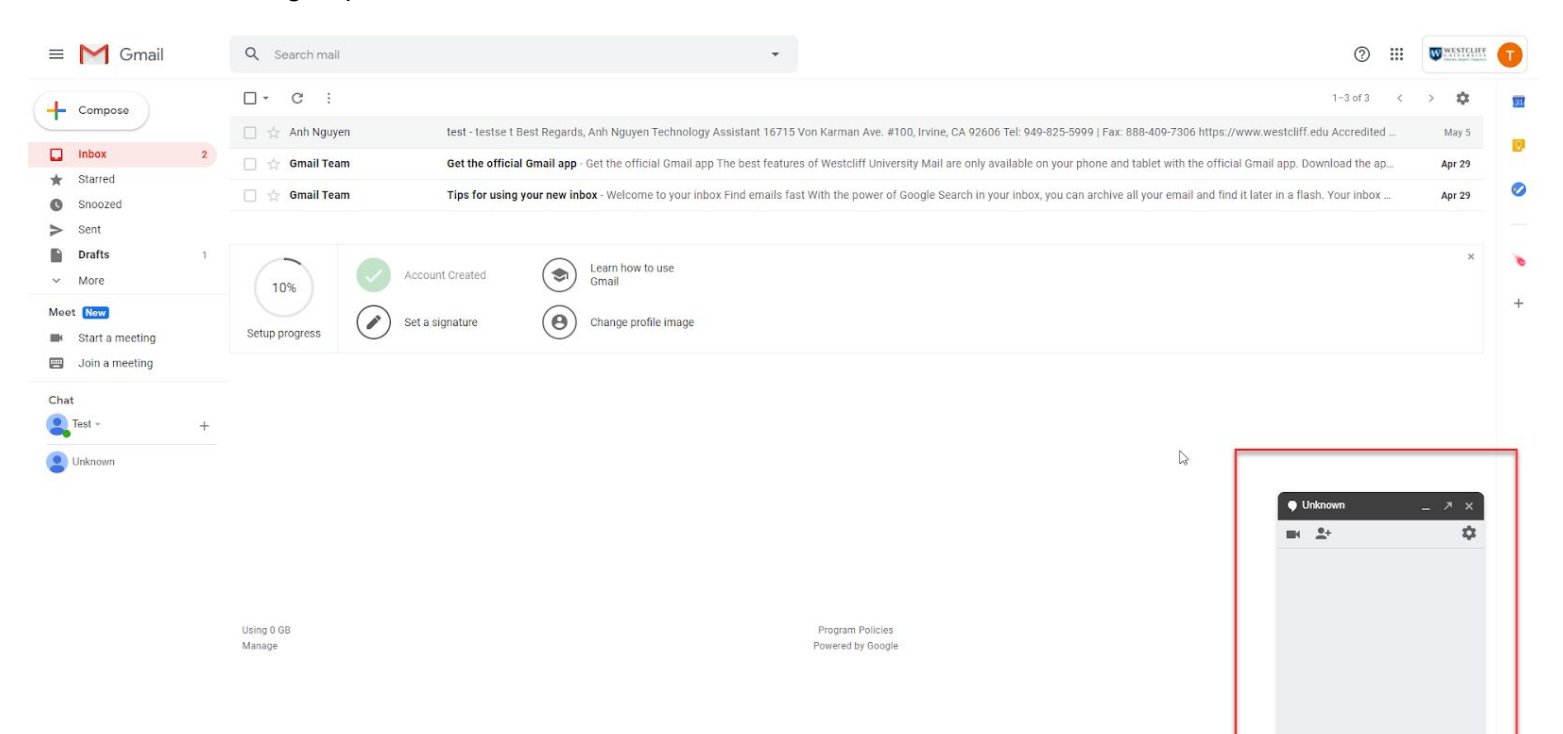

 $\bigcirc$  Hello

6. (Optional) You can move your Chat box to the right side of your inbox. Simply go back to the Settings in step 1 and click on the **Advanced** tab. **Enable** the **Right-side chat**. And click **Save Changes**.

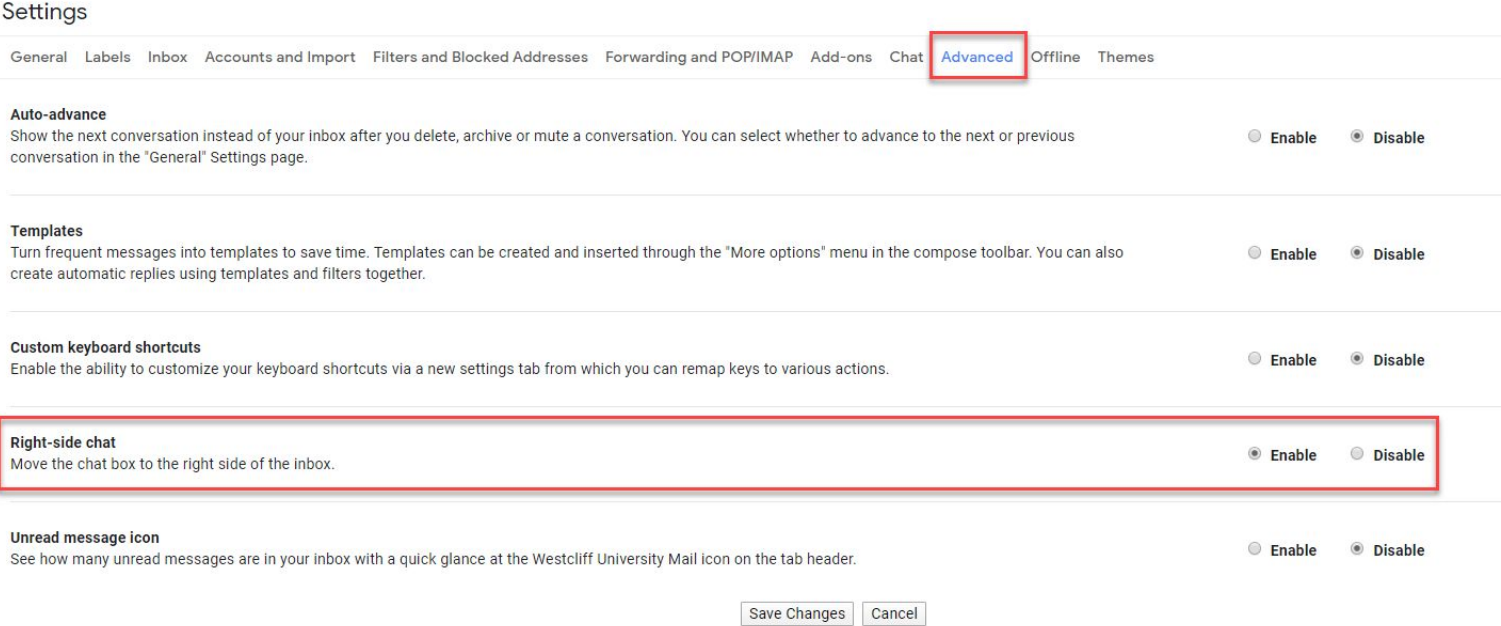

#### 7. Now your Chat box is on the right side of your inbox.

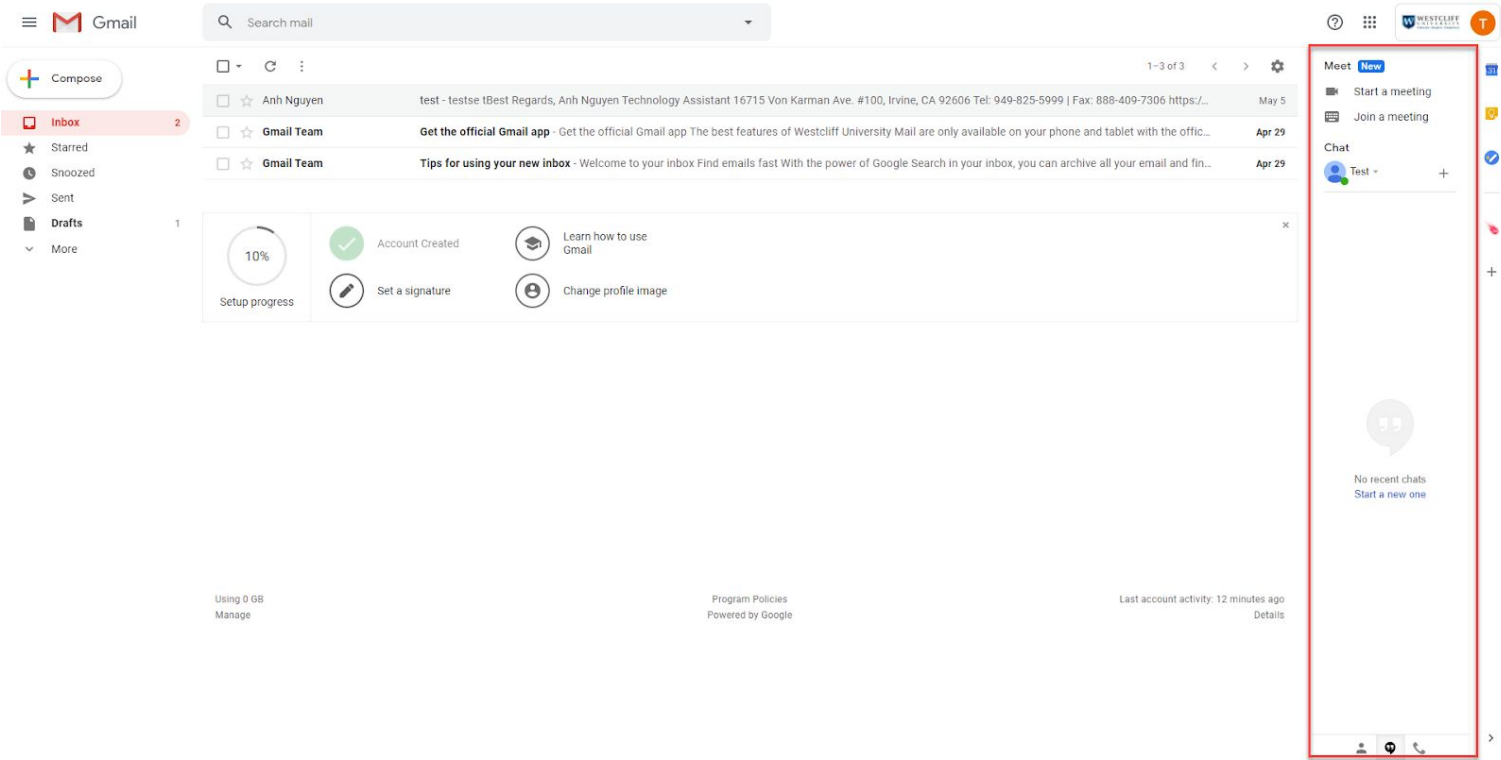

#### **V. Helpful Links**

- 1. How to Create and send email, organize your inbox, and other basic information. <https://support.google.com/a/users/answer/9297685?hl=en>
- 2. How to use Google Drive to store your files securely and open or edit them from any device.

[https://support.google.com/drive/answer/2424384?hl=en&ref\\_topic=14940](https://support.google.com/drive/answer/2424384?hl=en&ref_topic=14940)

- 3. How to share files from Google Drive to your colleagues and control whether people can edit, comment on, or only view the file. [https://support.google.com/drive/answer/2494822?hl=en&ref\\_topic=7000947](https://support.google.com/drive/answer/2494822?hl=en&ref_topic=7000947)
- 4. How to use Google Docs, Sheets, and Slides on Google Drive
	- Google Docs: [https://support.google.com/docs/answer/7068618?co=GENIE.Platform%3DDesktop](https://support.google.com/docs/answer/7068618?co=GENIE.Platform%3DDesktop&hl=en) [&hl=en](https://support.google.com/docs/answer/7068618?co=GENIE.Platform%3DDesktop&hl=en)
	- Google Sheets: [https://support.google.com/docs/answer/6000292?co=GENIE.Platform%3DDesktop](https://support.google.com/docs/answer/6000292?co=GENIE.Platform%3DDesktop&hl=en) [&hl=en](https://support.google.com/docs/answer/6000292?co=GENIE.Platform%3DDesktop&hl=en)
	- Google Slides: [https://support.google.com/docs/answer/2763168?co=GENIE.Platform%3DDesktop](https://support.google.com/docs/answer/2763168?co=GENIE.Platform%3DDesktop&hl=en) [&hl=en](https://support.google.com/docs/answer/2763168?co=GENIE.Platform%3DDesktop&hl=en)